# **ACC Server Admin Handbook**

# Version 1.0

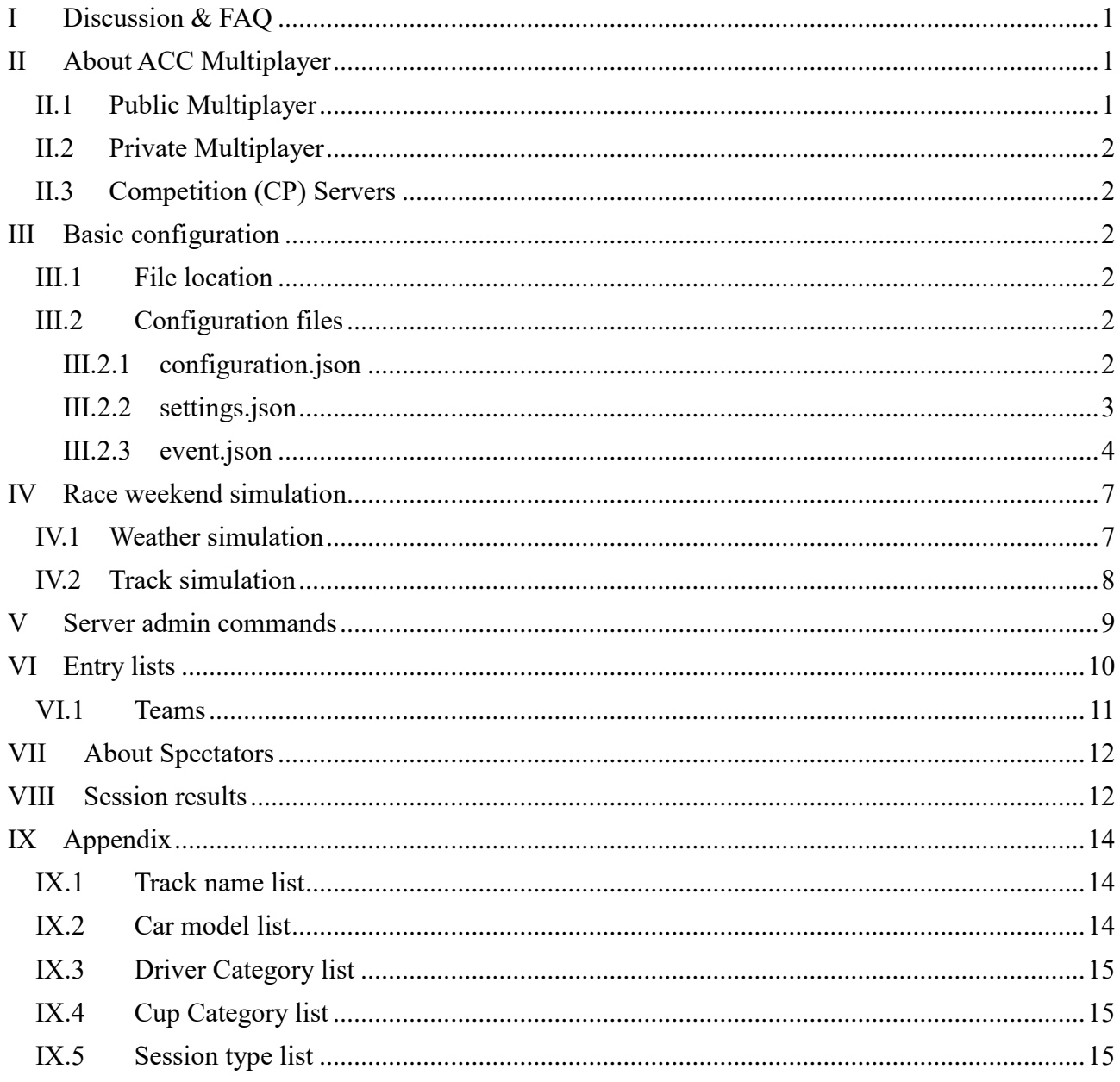

#### <span id="page-0-0"></span>**Discussion & FAQ**  $\mathbf{I}$

To discuss this document, find a FAQ and ask more questions please visit our Forum thread: link.

#### <span id="page-0-1"></span> $\mathbf{II}$ **About ACC Multiplayer**

The ACC Multiplayer can be split into three sections, where Server Admins can configure and run custom servers for the first two parts.

### <span id="page-0-2"></span>**II.1 Public Multiplayer**

Public MP Servers are accessible via the Quickjoin button and the Server List. They run a limited

set of options and additional restrictions, so the users know what to expect when they blindly enter a server.

### <span id="page-1-0"></span>**II.2 Private Multiplayer**

Once a server is password protected, or doesn't register to the Lobby at all, we can allow more sophisticated settings and remove those restrictions - private groups and leagues are capable of letting their users know what specific settings a server may run. We also consider them expert admins, which means this document will focus on the Public MP options first and add a section for private MP once we have features implemented. Up to ACC Version 1.0.2, there are very few extra settings implemented.

# <span id="page-1-1"></span>**II.3 Competition (CP) Servers**

Until the final concept for the CP servers is chosen, they will be only run by Kunos. So this document will ignore the CP servers.

## <span id="page-1-2"></span>**III Basic configuration**

### <span id="page-1-3"></span>**III.1 File location**

You will find the current server files in your ACC steam installation folder:

```
Steam\steamapps\common\Assetto Corsa Competizione\server
```
For a first setup, copy the folder to your dedicated server. For updates, just copy and overwrite the accServer.exe. Be sure to have a look at the "log" folder in case the server does not start – in case it detects implausible configurations, it will give a reasonable precise error message and close the process immediately.

### <span id="page-1-4"></span>**III.2 Configuration files**

The server is exclusively configured via JSON files in UTF16-LE format. In general, it is a good idea to get used to the JSON syntax, and/or test your configurations with an [online syntax check.](https://jsonformatter.curiousconcept.com/)

To get a clean start, you can just remove the .json files and start the server once, it will autogenerate them with current defaults. Additionally, you can reduce the "configVersion" contained in each file to get new properties generated (this is true for all the configs). Certain "advanced" settings will be hidden when the value is set to it's default during this process.

The configuration is split into different files, which represent different levels of what you would possibly like to keep or change frequently:

# <span id="page-1-5"></span>**III.2.1configuration.json**

Here we define the very technical settings that possibly never change and define the server "identity".

```
{
   "udpPort": 9201,
   "tcpPort": 9201,
   "maxClients": 30,
   "configVersion": 1
}
```
The most important thing to know is that both ports must be unique on the system, the firewall allows connections and the ports are accessible from the internet.

Attention: Running a server on a private PC is not recommended. It requires opening and forwarding Ports onto your private system, which makes it vulnerable to random and/or malicious internet traffic. Additionally, private ISP bandwidth is often asymmetrically limited in the upload, which can easily lead to a bad server performance and in the result in a bad multiplayer experience for everyone around.

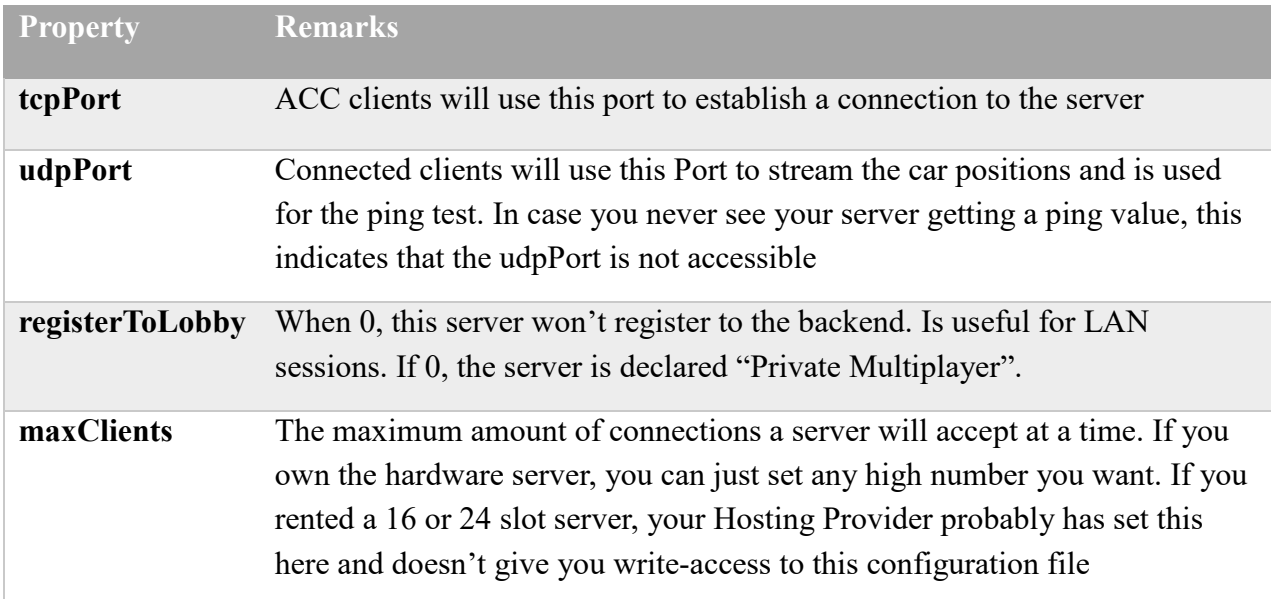

### <span id="page-2-0"></span>**III.2.2settings.json**

The setting defines your personal server settings, which may be changed from time to time, but also define the server.

```
{
  "serverName": "Kunos Test Server #03",
   "adminPassword": " adminPw123",
   "trackMedalsRequirement": 3,
  "safetyRatingRequirement": 49,
   "racecraftRatingRequirement": -1,
   "password": "accessPw123",
   "spectatorSlots": 1,
   "spectatorPassword": "spectPw432",
   "maxClientsOverride": 30,
   ""dumpLeaderboards": 0,
   "isRaceLocked": 1
}
```
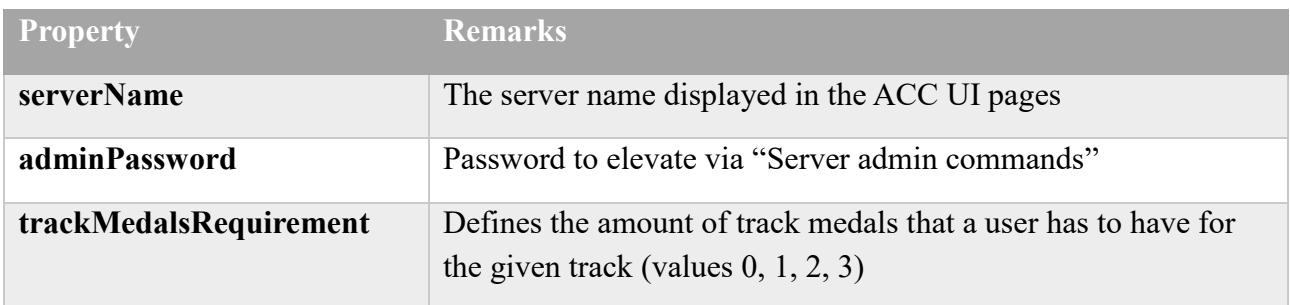

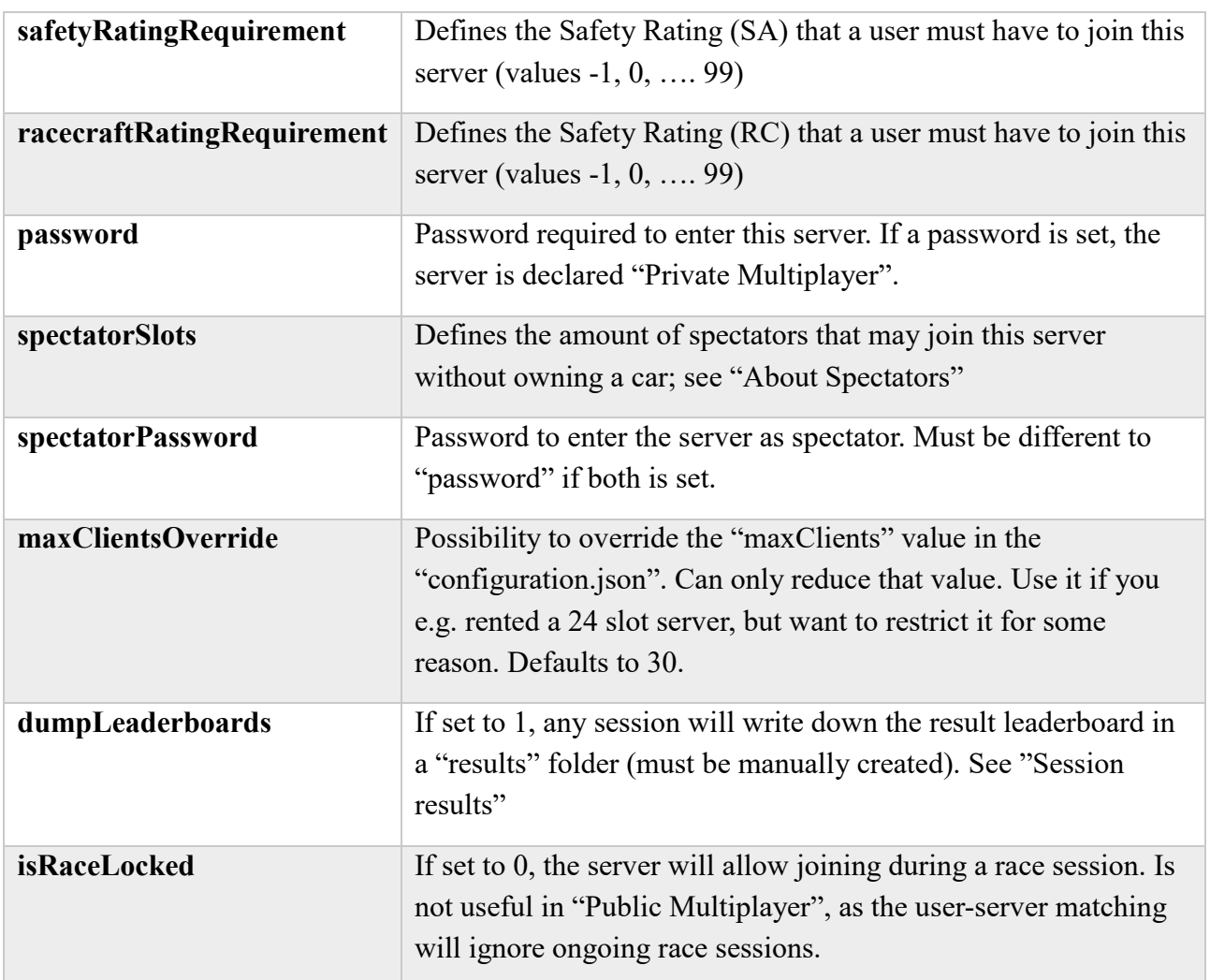

### <span id="page-3-0"></span>**III.2.3event.json**

Defines the race weekend the server runs. This configuration file is meant to be swappable, so you can easily switch between different event templates by renaming/overwriting them.

```
{
  "track": "spa",
   "preRaceWaitingTimeSeconds": 60,
   "sessionOverTimeSeconds": 120,
   "ambientTemp": 26,
   "trackTemp": 30,
   "cloudLevel": 0.3,
   "rain": 0.0,
   "weatherRandomness": 3,
   "configVersion": 1,
   "sessions": [
     {
       "hourOfDay": 10,
       "dayOfWeekend": 1,
       "timeMultiplier": 1,
       "sessionType": "P",
       "sessionDurationMinutes": 20
     },
     {
       "hourOfDay": 17,
       "dayOfWeekend": 2,
```

```
 "timeMultiplier": 8,
 "sessionType": "Q",
 "sessionDurationMinutes": 10
    },
    {
 "hourOfDay": 16,
 "dayOfWeekend": 3,
 "timeMultiplier": 3,
 "sessionType": "Q",
 "sessionDurationMinutes": 20
 }
 ]
}
```
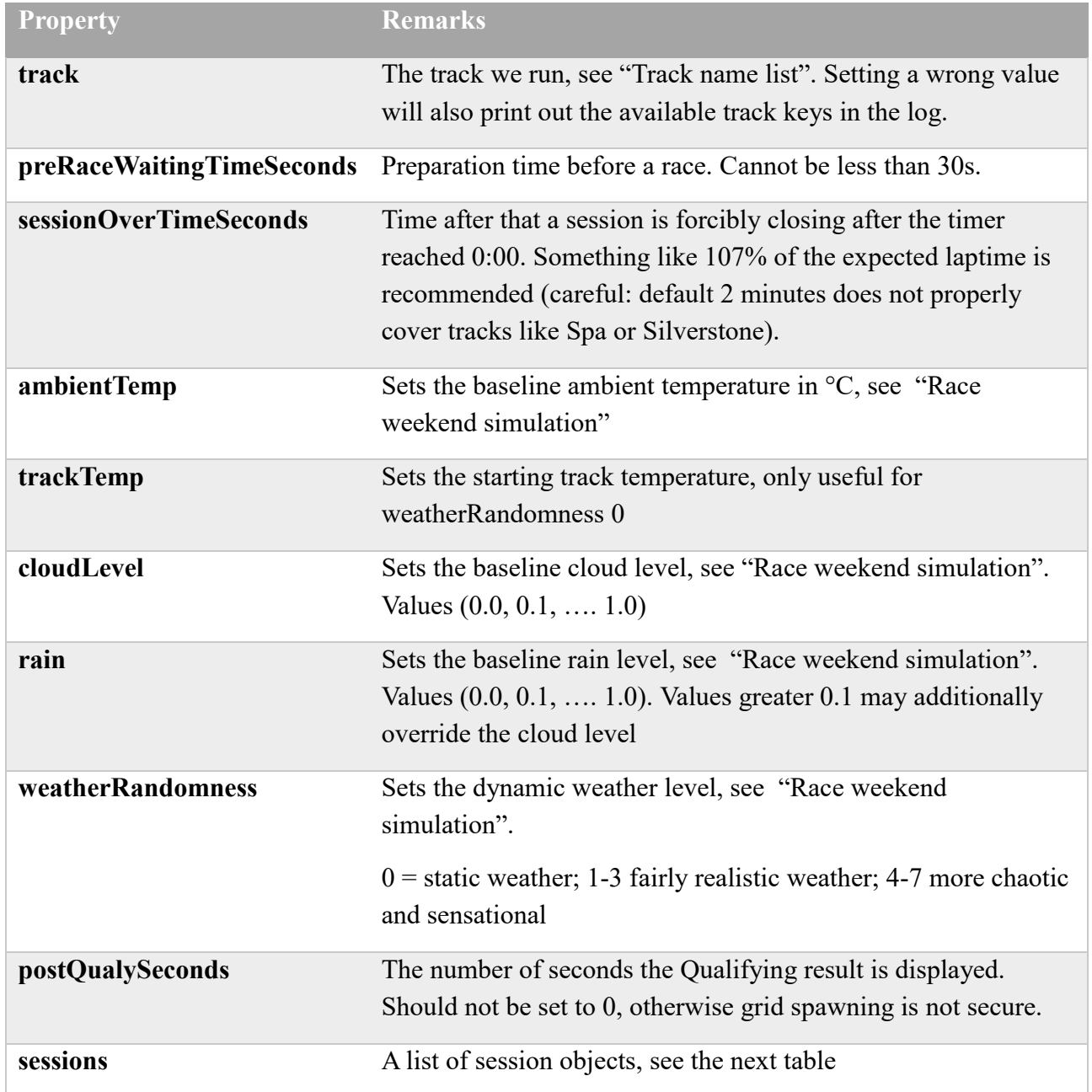

Sessions are expressed as an array of:

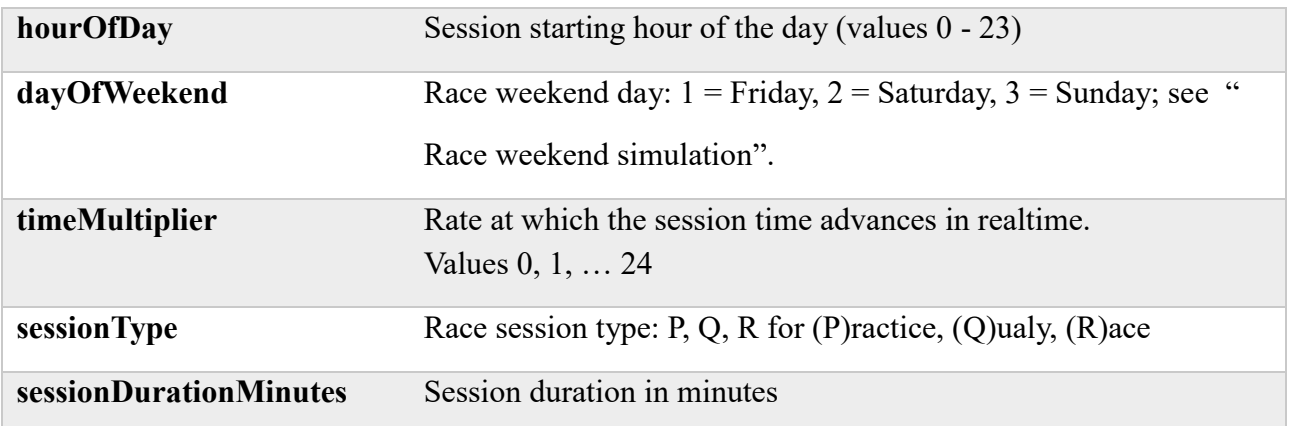

#### Remarks:

- 1) At least one non-race session must be set up
- <span id="page-5-0"></span>2) Setting up unreasonable day and hours (also consider time multipliers!) can lead to wrong track and weather behaviour, e.g. avoid jumping from Saturday to Friday

#### <span id="page-6-0"></span>**IV Race weekend simulation**

Each server cycle will simulate a race weekend. The configuration starts at Friday night, and simulates weather, track conditions including support program race traffic until the first session configured. With active dynamic weather this means each weekend is unique and unpredictable, while the configuration determines how plausible, subtle or crazy the weekend will feel like.

#### <span id="page-6-1"></span>**IV.1 Weather simulation**

The comprehensive weather system will start Friday night and evolve around the baseline values of clouds, rain and temperatures. It is linked to the time of the day, which means running a higher time multiplier in a session will also accelerate the rate of weather changes.

Weather will drive temperatures, sun impact, wind and cloud levels which can lead to rain. Low "weatherRandomness" enables a realistic evolvement while having a plausible and stable day. A simulation of 10 different days with the value 2 could produce such rain flows:

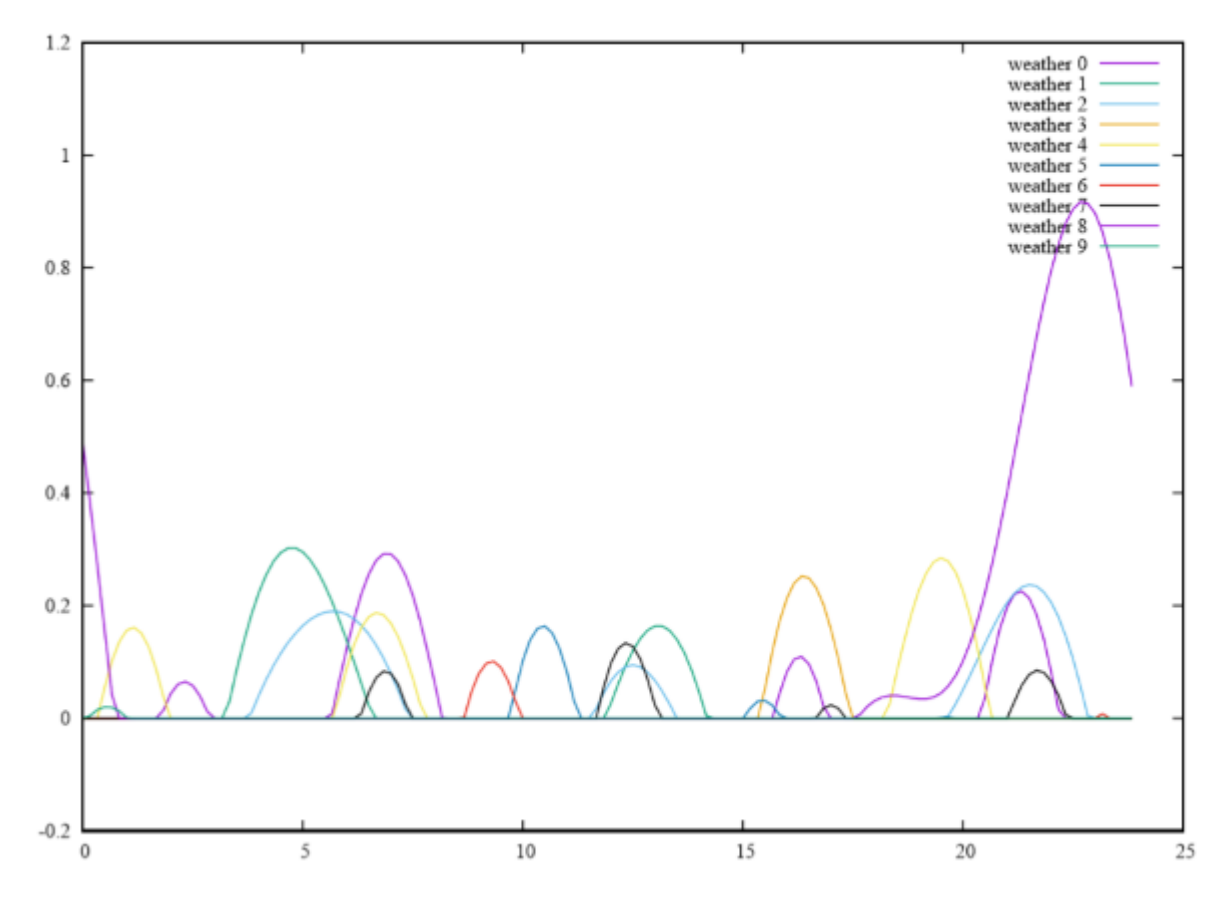

*Figure 1:example calculation of 10 days with low/medium randomness; y = rain %, x = hour of day* You see most of the days have some rain mixed in but are dry in most of the time. That means the chance to witness rain during a 20-minute session is low but can happen. Extending the time by either longer sessions or higher time multipliers will raise the chance.

Also note that most rain showers are in the "light/medium rain" region, only one day delivered a full thunderstorm. This is where the baseline of both "cloudLevel" and "rain" play an important role; raising either will make rain more probable.

You could also set up a 20% baseline "rain" session and would see the weather evolving around it; sometimes stronger rain, and sometimes dry.

Raising the "weatherRandomness" towards the upper end causes more extreme scenarios, where the weather is changing a lot more often per day, and is allowed to leave the baseline values more easily. A more extreme case would be the value 4:

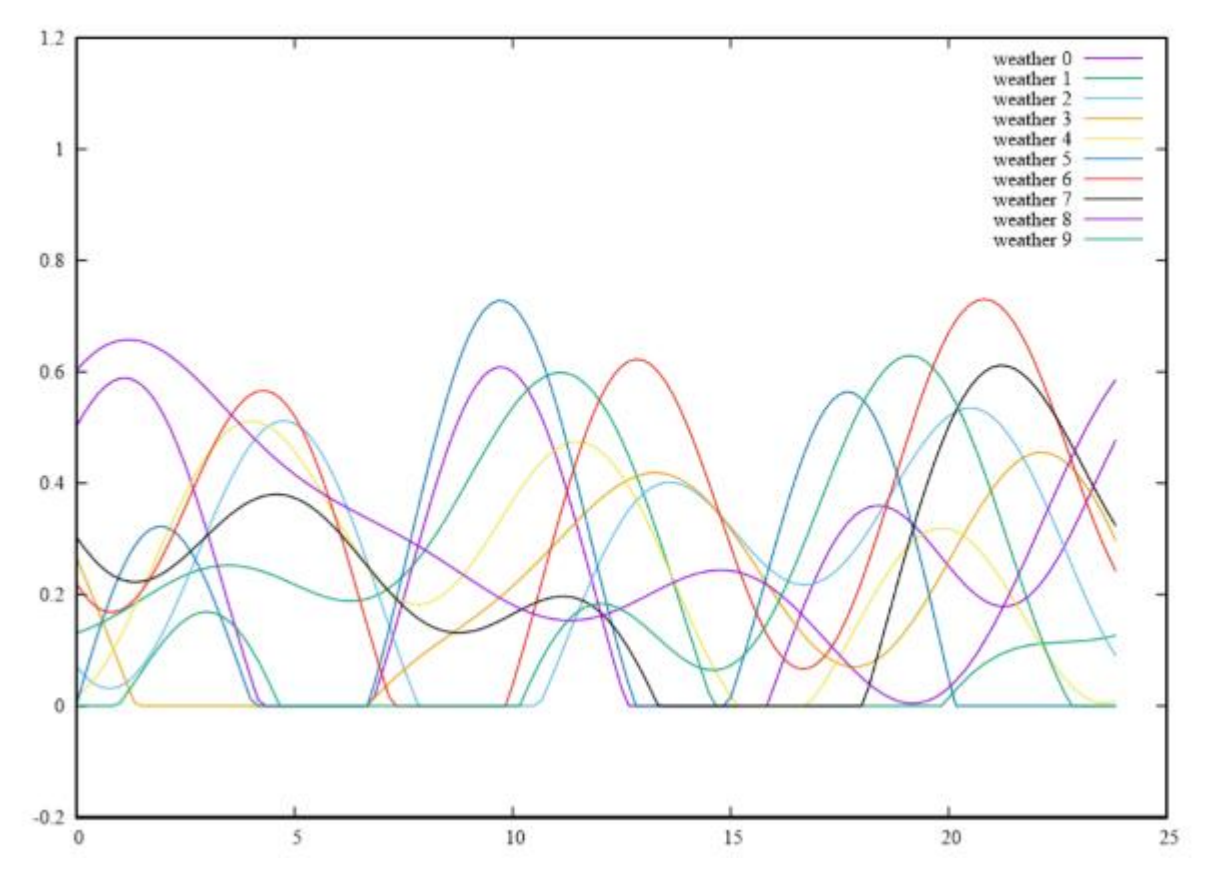

It's clear how both frequencies and amplitudes change. While this looks nice and sensational, we do not recommend to use extreme values. Even if there is no rain, a value of 1 will already notably shift around clouds, temperatures and wind – but in a way you can still understand what is going on while sitting in a race car. If the temperatures for example raise and drop by 5<sup>o</sup>C within minutes, most users will constantly have the feeling that something is wrong and they don't understand what it is.

So please feel free to experiment with those values and create a cool server setup, but keep in mind that it doesn't have to reliably rain and stop twice within a 20 minute race session, and that users have to have a chance to follow the weather development.

#### <span id="page-7-0"></span>**IV.2 Track simulation**

During a Blancpain race weekend, many different things are going to influence the track conditions. Friday night, we will start with fairly low or no rubber line, and a dusty track in general. Once the support programs start to run, the track will get a bit cleaner and build up rubber. How your first session looks like strongly depends on the race day you set up – Friday morning before 10am will give you the virgin track, while Saturday evening is already quite good grip. If it didn't rain in between of course; high weather variation will of course often wash out the track. But as we also simulate the traffic of the other series during the weekend, you may find yourself in wet track with low/no rain, and the dry line started to form. Or the opposite, your session may find a really rubbered ideal line while it just starts to rain (beware, highly slippery).

Unlike the weather, the track is not affected by the time multiplier, and always "runs" in real time. That means even if you have a quick thunderstorm for one minute, your track won't immediately rush to full wetness levels, and it also will dry out in real time. The water dissipation rate depends on sun angle, cloud level, temperatures and wind. That means a hot, sunny mid-day scenario may clean up the track within minutes, while you can still find the track wet and full of puddles after a cold night (no sun) or cloudy hours.

Again, having realistic and plausible weather settings will help users to understand what is going on based on their every-day experience, which in the end makes their experience better – be careful with extreme weather settings and time multipliers. It is also recommended to think about the real track observations; Locations like Spa or Nürburgring tend to have unlimited amounts of surprises, while Barcelona is known to be quite stable and hot (I'll deliberately leave out the Italian tracks here, after having visited them in 2018 and 2019).

In a recap, we exposed very few parameters to a quite complex system, and playing with those will vastly influence the experience on your server. It is worth to learn and experiment with those settings!

#### <span id="page-8-0"></span>**V Server admin commands**

While connected to a server (both as driver and spectator), users can elevate to "server admins" if they are aware of the password. That allows them to use a few special commands. Version 1.0 start with a limited set, which is expected to be extended in future versions.

To elevate to admin, hit "enter" to use the chat and type

#### */admin adminPw123*

A notification will tell you if successful. Additionally, you can setup an ["Entry lists"](#page-9-0) entry for the admin(s) steamids.

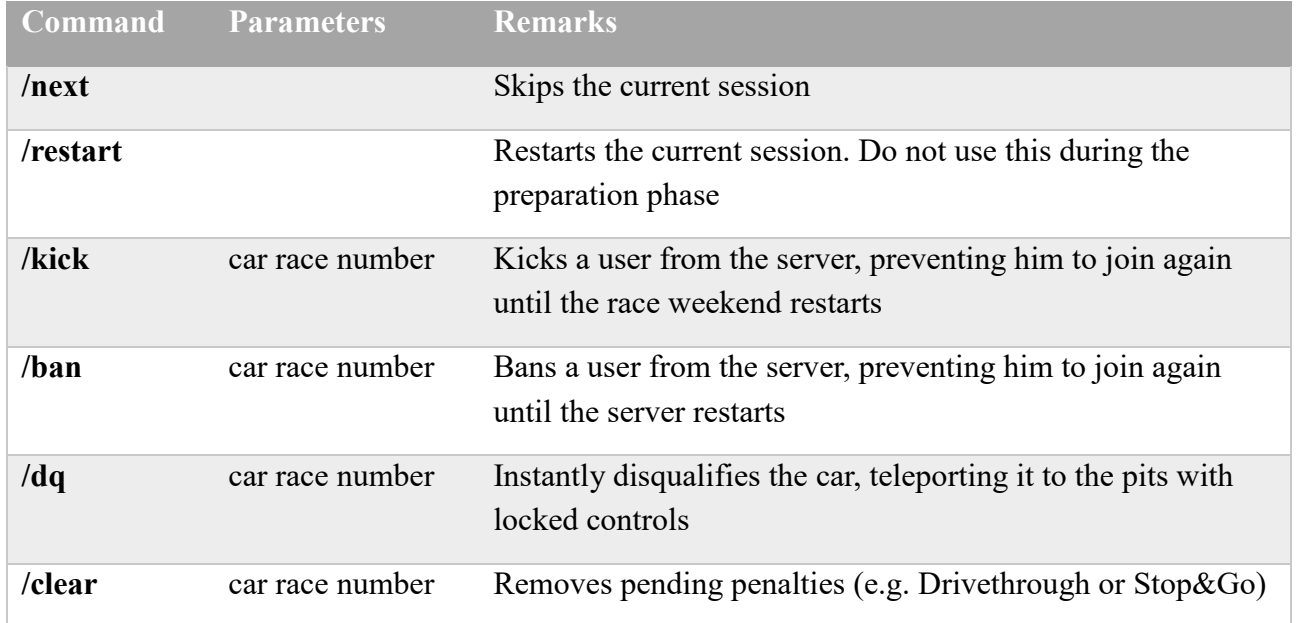

Once elevated, you can use several commands:

# <span id="page-9-0"></span>**VI Entry lists**

Using entry lists a server admin can setup special roles that link drivers (by Steam Id) to those configuration entries.

It allows the server to identify persons, and allows to force or allow various aspects. Entry list entries will always bypass Rating Requirements, and will be able to join servers even if they are full (as long as we have pit slots left, and the driver number is smaller than configuration.json/ maxClients).

To start, just add a new file called entrylist.json in the "cfg" folder. Using an entry list does not interfere with the classification of "Public" or "Private" MP, and you can selectively use an entry to e.g. reserve a slot for you in a Public MP server. Serious groups might use slots for their members and run a race with a 90 SA restriction in Public MP to fill up their rows with highly capable "randoms".

```
{
   "entries": [
     {
       "drivers": [
         {
           "playerID": "S765611xxxxxxxxxx1"
         }
       ],
        "raceNumber": 88,
       "forcedCarModel": -1,
       "overrideDriverInfo": 0,
       "isServerAdmin": 1
     },
     {
       "drivers": [
         {
            "firstName": "First",
            "lastName": "Driver",
            "shortName": "NO1",
            "driverCategory": 2,
            "playerID": "S765611xxxxxxxxxx3"
         },
          {
            "firstName": "Another",
            "lastName": "Person",
            "shortName": "NO2",
            "driverCategory": 1,
            "playerID": "S765611xxxxxxxxxx4"
         }
       ],
        "raceNumber": 114,
       "forcedCarModel": -1,
       "overrideDriverInfo": 0,
       "isServerAdmin": 0
     }
   ]
}
```
It contains a list of "entries", where each entry has

**Property Remarks**

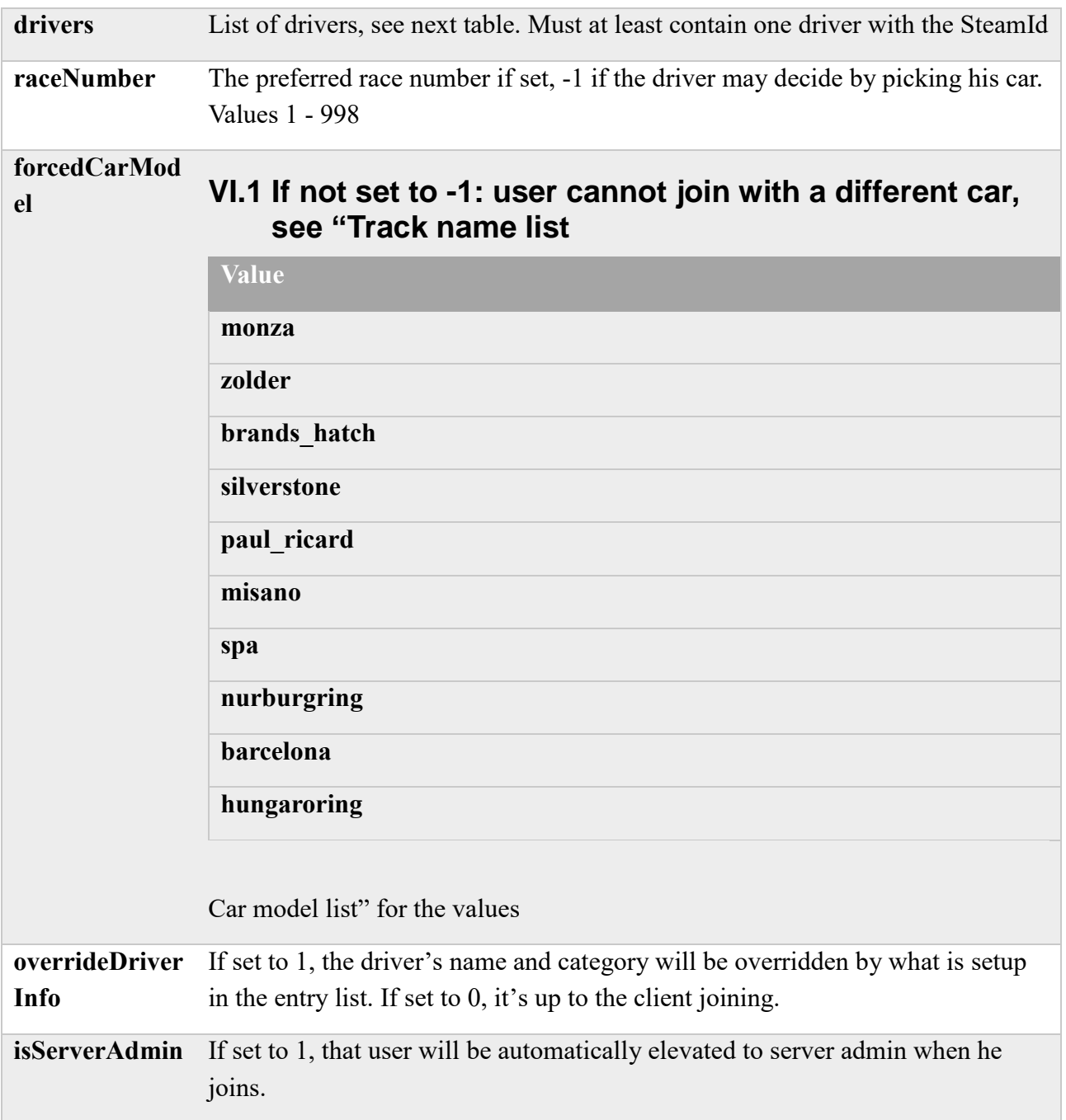

For each entry in "drivers", we will need at least the SteamId defining the entry. Other possible values:

![](_page_10_Picture_134.jpeg)

More options are to come and will be added to the document. Please do not ask for the undocumented fields that may be auto generated, they aren't supported or implemented yet.

#### <span id="page-11-0"></span>**VI.2 Teams**

You may have noticed that entry lists can have more than one driver on a car entry – which is how we setup Teams for Driver Swaps. Once you declare two drivers, the first driver to join will enter the car, while the other drivers will join in a special spectator role (they must not use the spectator password).

While in a team, drivers will see a list in the driving HUD, displaying the connection state of their mates:

![](_page_11_Picture_6.jpeg)

Using the Pit strategy page in the (M)ulti(F)unctional(D)isplay, the driver can assign a driver swap which will be automatically executed during the next pitstop.

![](_page_11_Picture_83.jpeg)

#### <span id="page-11-1"></span>**VII About Spectators**

To join a server as spectator, just enter the "spectatorPassword" in the password box in the Multiplayer Server List. You won't occupy a car or pitslot, but still can chat and elevate to admin.

Spectators still use server resources, so they will be limited by the total "maxClients" count – however spectator slots are not limited by the global limit of 30 cars, nor do they occupy pit slots.

#### <span id="page-12-0"></span>**VIIISession results**

Using the "dumpLeaderboards": 1 option, any session that is finished will write the final standing into a .json file in the "results" folder.

```
\triangleright 1 \triangleright results
is PC ▶ Desktop ▶ configs ▶
                      \overline{\phantom{a}}Name
                                              Date mod
   190606 214248 0.json
                                              6/6/2019
  190606_215451_1.json
                                              6/6/2019190606_221924_2.json
                                              6/6/2019
  190606 224142 0.json
                                              6/6/2019
{
   "bestlap": 104235,
   "bestSplits": [
     29373,
     39843,
     34641
   ],
  "isWetSession": 0,
   "type": 1,
   "leaderBoardLines": [
     {
        "car": {
          "carId": 1012,
          "raceNumber": 29,
          "carModel": 3,
"cupCategory": 0,
 "teamName": "",
          "drivers": [
             {
               "firstName": "Michele",
               "lastName": "N.",
               "shortName": "Nob",
               "playerId": "S765611xxxxxxxxxx7"
            }
          ]
        },
        "currentDriver": {
          "firstName": "Michele",
          "lastName": "N.",
          "shortName": "Nob",
          "playerId": "S765611xxxxxxxxxx7"
        },
        "currentDriverIndex": 0,
        "timing": {
          "lastLap": 105528,
          "lastSplits": [
            29406,
            40392,
            35730
          ],
          "bestLap": 104235,
          "bestSplits": [
            29373,
            39843,
            34641
          ],
          "totalTime": 4294847243,
          "lapCount": 18,
```

```
 "lastSplitId": 0
  }
 },
 ...
 ...
```
The times are milliseconds, and dependent on the event type (see ["Session type list"](#page-15-2)) you either need to consider the best laps  $(P + Q)$  or the lapcount + totalTime.

# <span id="page-14-0"></span>**IX Appendix**

# <span id="page-14-1"></span>**IX.1 Track name list**

![](_page_14_Picture_203.jpeg)

# <span id="page-14-2"></span>**IX.2 Car model list**

![](_page_14_Picture_204.jpeg)

![](_page_15_Picture_137.jpeg)

# <span id="page-15-0"></span>**IX.3 Driver Category list**

![](_page_15_Picture_138.jpeg)

# <span id="page-15-1"></span>**IX.4 Cup Category list**

![](_page_15_Picture_139.jpeg)

# <span id="page-15-2"></span>**IX.5 Session type list**

![](_page_15_Picture_140.jpeg)